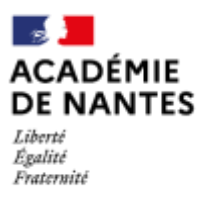

Direction des services départementaux<br>de l'éducation nationale de la Loire-Atlantique

# **DECOUVRIR, UTILISER I-PROF**

**FEVRIER 2022**

# <span id="page-1-0"></span>*SOMMAIRE*

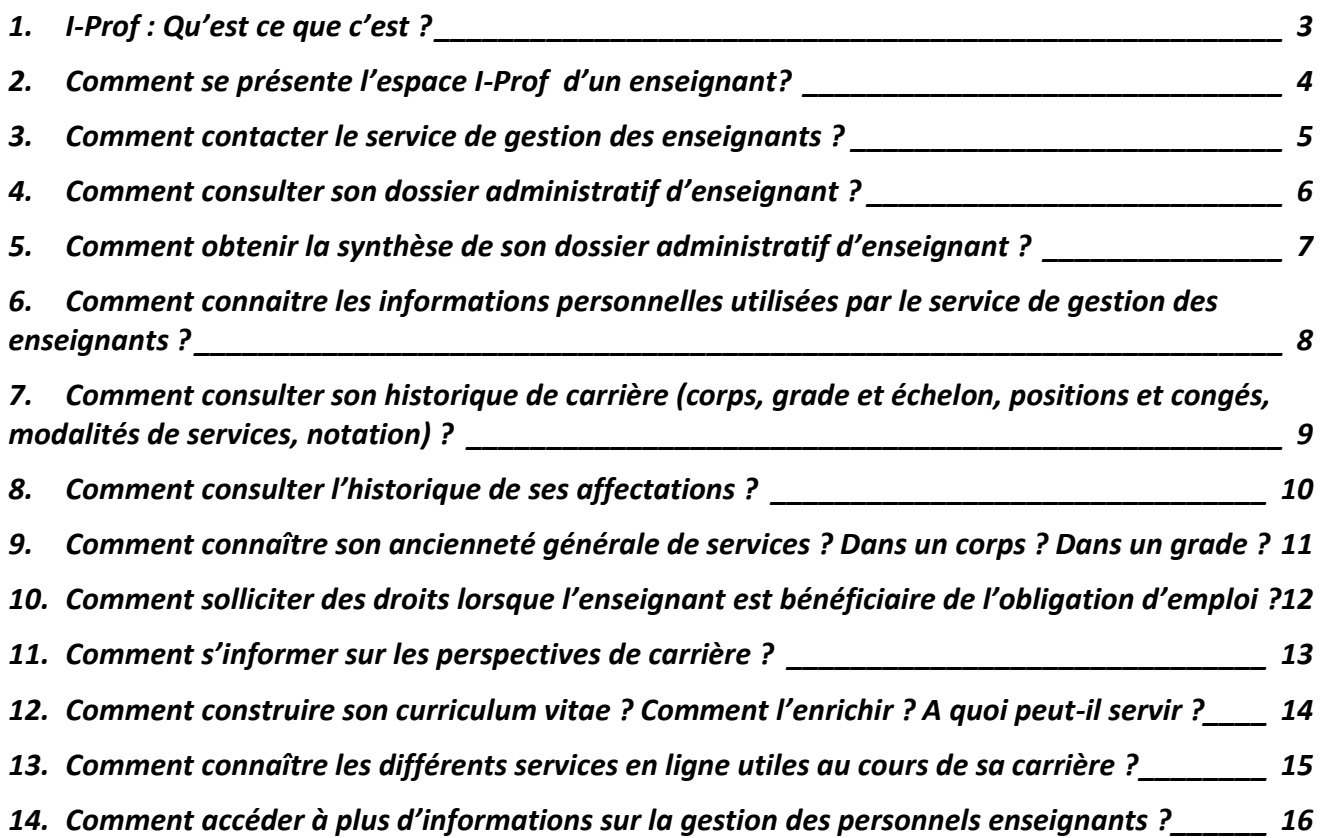

# <span id="page-2-0"></span>**1. I-Prof : Qu'est ce que c'est ?**

**C'est un espace de relation et de dialogue entre l'agent et l'administration** mais aussi un espace de gestion de la carrière de l'enseignant, tant du côté de l'administration que de celui de l'agent lui-même.

Chaque enseignant possède un espace I-Prof. L'espace I-Prof est personnel et personnalisé.

L'espace I-Prof donne accès à des indications clés sur la carrière de l'enseignant (vie professionnelle, rendez-vous de carrière, promotions, mobilité).

C'est aussi un espace de consultation et de mémoire des données et informations clés tant professionnelles que personnelles. La mise à jour dans l'espace I-Prof est réalisée automatiquement par l'administration pour certaines données tandis que pour d'autres, elle s'opère après un signalement ou un complément réalisé par l'enseignant à l'occasion de différents évènements personnels ou professionnels.

## <span id="page-3-0"></span>**2. Comment se présente l'espace I-Prof d'un enseignant?**

**L'espace I-Prof de chaque enseignant se compose de six rubriques** : « Votre courrier », « Votre dossier », « Vos perspectives », « Votre CV », « Les services » et « Les guides ».

## **1. Votre courrier I-Prof**

L'application contient un outil de messagerie intégré qui vous permet de correspondre directement avec le gestionnaire de votre dossier sans que vous ayez besoin de saisir ses coordonnées. Ce service de messagerie est totalement indépendant de la messagerie académique.

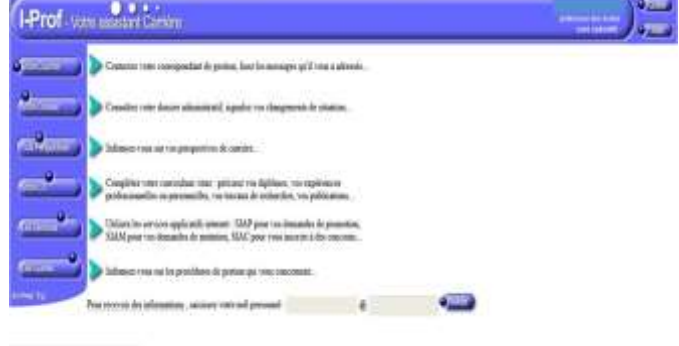

## **2. Votre dossier**

Vous pouvez consulter l'intégralité de votre dossier administratif sur six onglets :

- Synthèse : les principales informations vous concernant
- Perso : les informations personnelles utilisées pour la gestion de votre carrière ou de votre rémunération
- Carrière : l'historique de votre carrière depuis votre entrée dans l'Éducation nationale (Corps/grade/échelon, Positions et congés, Modalités de service, Notation)

Affectations : vos affectations et détachements Anciennetés : votre ancienneté détaillée

Situation particulière : vos droits relatifs à une situation particulière.

#### **3. Vos perspectives**

Vous pouvez vous informer sur vos perspectives de carrière. Vous pourrez ainsi savoir si vous remplissez les conditions pour obtenir une promotion, un changement d'échelon, de grade ou de corps. Vous pourrez visualiser vos possibilités dans autres affectations et autres parcours et même envisager une fin de fonction dans cessation de fonctions.

#### **4. Votre CV**

Vous pouvez élaborer votre CV en saisissant les informations de type qualitatif qui ne sont pas encore dans votre dossier (formation suivie, diplôme récemment acquis).

#### **5. Les services**

Vous pourrez accéder aux différents services en ligne qui sont proposés pour la gestion des mutations, des concours, des promotions, des rendez-vous de carrière, de la formation, ou encore du détachement.

## **6. Les guides**

Vous pouvez accéder à l'espace i-prof « les informations clés sur la carrière des enseignants ».

## <span id="page-4-0"></span>**3. Comment contacter le service de gestion des enseignants ?**

Un service tient à jour les dossiers administratifs et financiers de tous les enseignants du premier degré public de l'Académie et assure leur rémunération. Il s'agit du Service Interdépartemental de gestion des Enseignants des Écoles Publiques (SIDEEP).

Dans I-Prof, **« Votre courrier » est une messagerie directe** avec le Service Interdépartemental de gestion des Enseignants des Écoles Publiques (SIDEEP) en charge de la gestion des enseignants des écoles publiques de Loire Atlantique. **Cette messagerie établit une relation directe entre l'enseignant et son gestionnaire administratif.** En conséquence, toute communication émanant de l'agent par cette messagerie est directement et rapidement adressée à son gestionnaire sans autre intermédiaire administratif. Et vice versa, toute communication

émanant du gestionnaire est directement adressée à l'agent via la boite réception de cette messagerie.

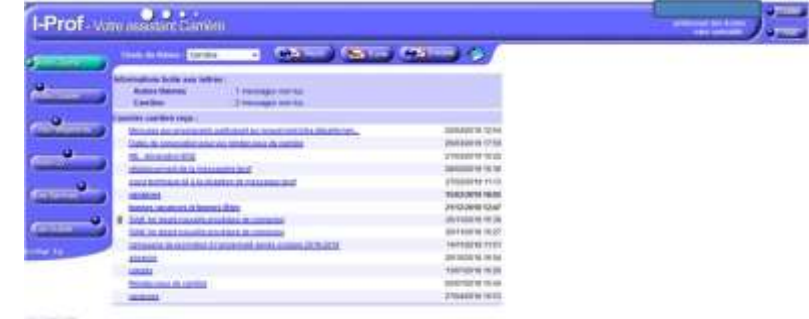

« Votre courrier » est une messagerie sécurisée et pérenne, c'est-à-dire que chaque message envoyé ou reçu reste en mémoire sans aucune possibilité de suppression. L'onglet « archives » stocke automatiquement les messages envoyés et reçus.

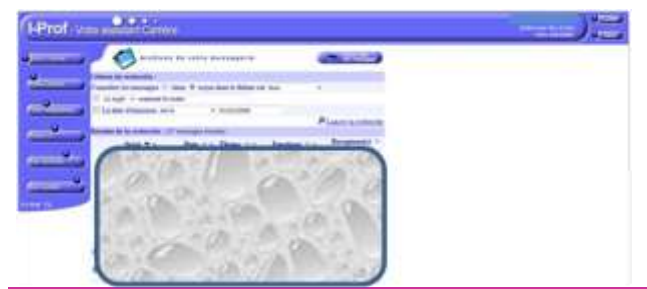

La réception d'un message dans « Votre courrier » génère automatiquement un mail d'avertissement sur l'adresse mail académique de l'enseignant et sur son adresse mail personnelle dès lors que cette dernière est renseignée dans son dossier.

« Votre courrier » est l'outil de communication à privilégier par l'enseignant dans sa relation et son dialogue avec son gestionnnaire administratif.

## <span id="page-5-0"></span>**4. Comment consulter son dossier administratif d'enseignant ?**

L'autorité administrative a l'obligation de constituer un dossier administratif individuel dès la prise de fonction d'un enseignant. Ce dossier est l'unique source d'informations pour l'administration sur les pièces relatives à la situation de l'enseignant tout au long de sa carrière. Quelques exemples des principaux documents figurant au dossier administratif :

- les diplômes, les documents liés à l'état civil de l'enseignant, les extraits de liste d'aptitude à la suite de la réussite à un concours ou une certification

- les arrêtés de nomination, de titularisation, de reclassement, décisions d'affectation, notation, arrêtés de promotion et de position (mise en disponibilité, détachement…),

- les actes liés à la formation professionnelle : attestations et contenu de stage, formation de DIF, bilan de compétences,…

**« Votre dossier »** constitue le dossier individuel de chaque enseignant, géré sur support numérique. Il réunit les documents relatifs à sa situation administrative et à l'évolution de sa carrière (état civil, arrêté de nomination, de titularisation, d'avancement d'échelon, ...). « Votre dossier » se compose de six onglets.

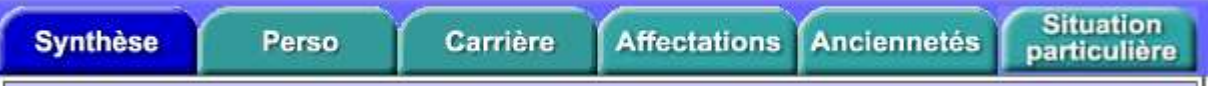

# <span id="page-6-0"></span>**5. Comment obtenir la synthèse de son dossier administratif d'enseignant ?**

**La rubrique « Synthèse »** résume les données personnelles (état civil et coordonnées de l'enseignant), l'affectation et la situation administrative de l'agent au moment de sa consultation.

Il est possible de l'imprimer pour justifier de sa situation. 6

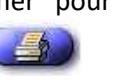

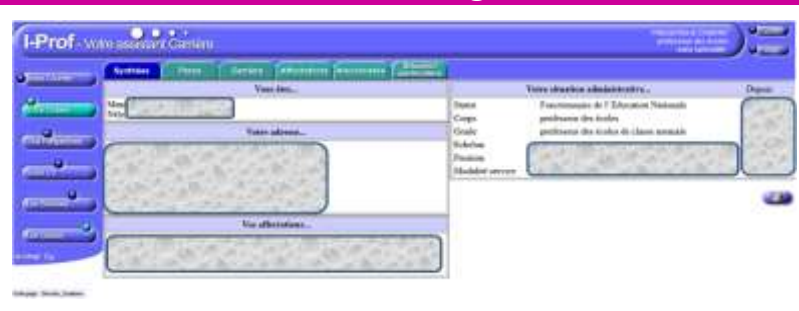

# <span id="page-7-0"></span>**6. Comment connaitre les informations personnelles utilisées par le service de gestion des enseignants ?**

**« Perso »** rassemble les informations personnelles utilisées pour la gestion de la carrière ou de la rémunération. L'adresse mail personnelle s'affiche uniquement si elle a été communiquée par l'enseignant.

*Toute erreur, changement ou évolution des informations personnelles se communiquent à l'aide du bouton « signaler un changement ».* Ce bouton permet l'envoi d'un message direct au gestionnaire de l'enseignant. Des documents numériques peuvent être joints au message. Le message s'archive dans la rubrique «Votre courrier ».

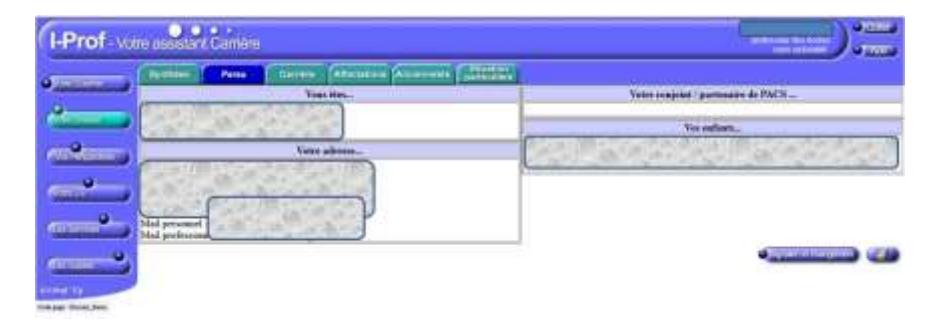

# <span id="page-8-0"></span>**7. Comment consulter son historique de carrière (corps, grade et échelon, positions et congés, modalités de services, notation) ?**

**« Carrière»** propose quatre sous-onglets (en déplaçant la souris dessus).

*« Corps/grade/échelon* **»** reprend l'historique de la carrière de l'enseignant depuis son entrée à l'Éducation nationale. En utilisant les triangles noirs, les grades de chaque corps ou les échelons de chaque grade s'affichent.

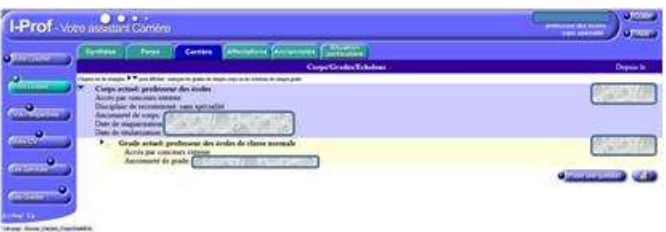

*« Positions et congés »* présente les positions administratives successives (activité, disponibilité, détachement …) et les triangles affichent ou masquent les congés de chaque position. *« Modalités de service »* affiche l'historique de la

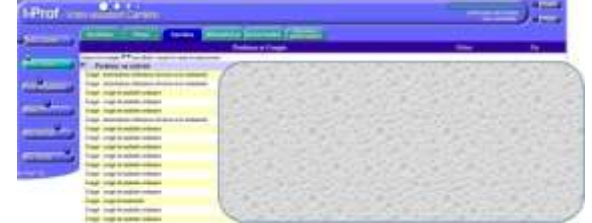

quotité de service de l'enseignant tout au long de la carrière

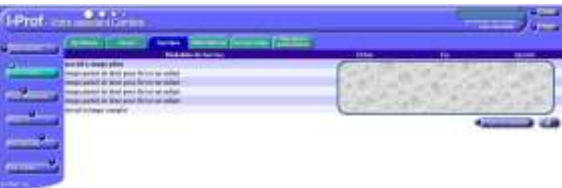

*« Notation »* propose l'historique de la notation de l'enseignant.

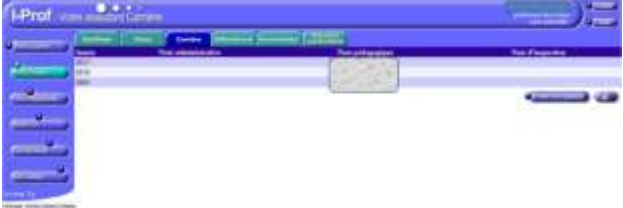

Les onglets « carrière », « affectations » et « anciennetés » proposent l'impression des données et un accès rapide pour poser une question au gestionnaire.

# <span id="page-9-0"></span>**8. Comment consulter l'historique de ses affectations ?**

**« Affectations »** détaille l'affectation actuelle et le service hebdomadaire qui dépend de l'obligation réglementaire de service (qui dépend de votre corps), des décharges. L'historique des affectations est également consultable. Pour chaque affectation, les triangles noirs permettent d'afficher ou de masquer la dénomination de l'emploi.

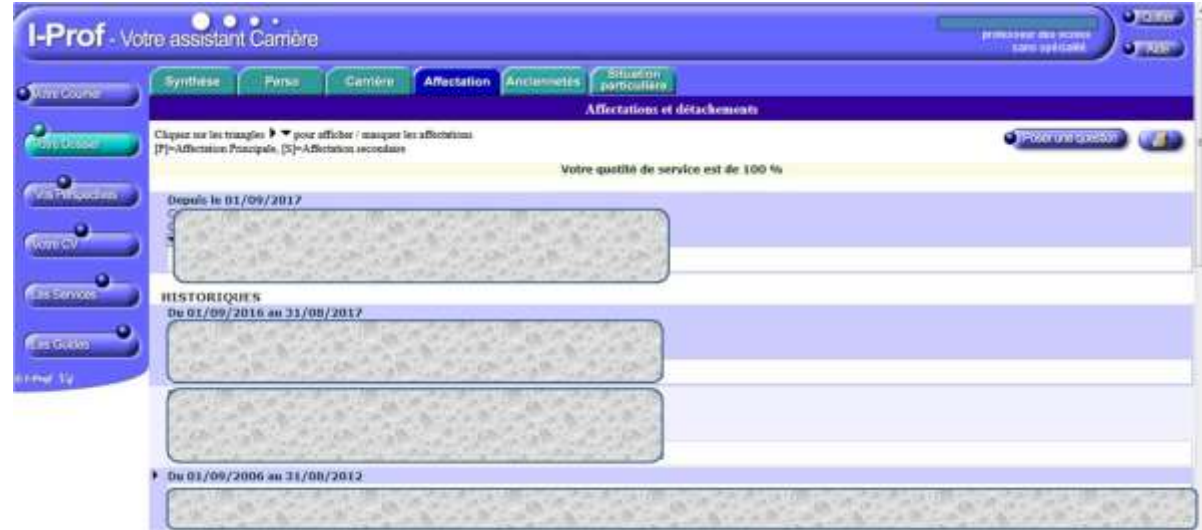

Les onglets « carrière », « affectations » et « anciennetés » proposent l'impression des données et un accès rapide pour poser une question au gestionnaire.

# <span id="page-10-0"></span>**9. Comment connaître son ancienneté générale de services ? Dans un corps ? Dans un grade ?**

**« Ancienneté »** présente l'ancienneté générale de services et l'historique de cette ancienneté dans les différents corps où l'enseignant a évolué.

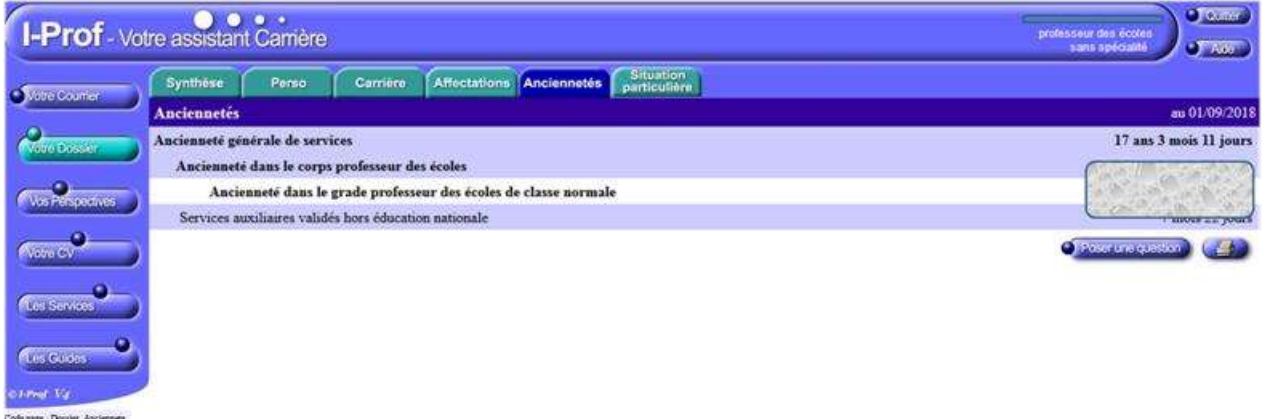

Les onglets « carrière », « affectation » et « ancienneté » proposent l'impression des données et un accès rapide pour poser une question au gestionnaire.

# <span id="page-11-0"></span>**10. Comment solliciter des droits lorsque l'enseignant est bénéficiaire de l'obligation d'emploi ?**

**« Situation particulière »** permet à certains bénéficiaires de l'obligation d'emploi de solliciter les droits qui peuvent leur être accordés (Ex : dans le cadre de l'adaptation du poste de travail, des opérations du mouvement national ou du départ à la retraite, ….). L'enseignant déclare sa situation, précise le statut et la période.

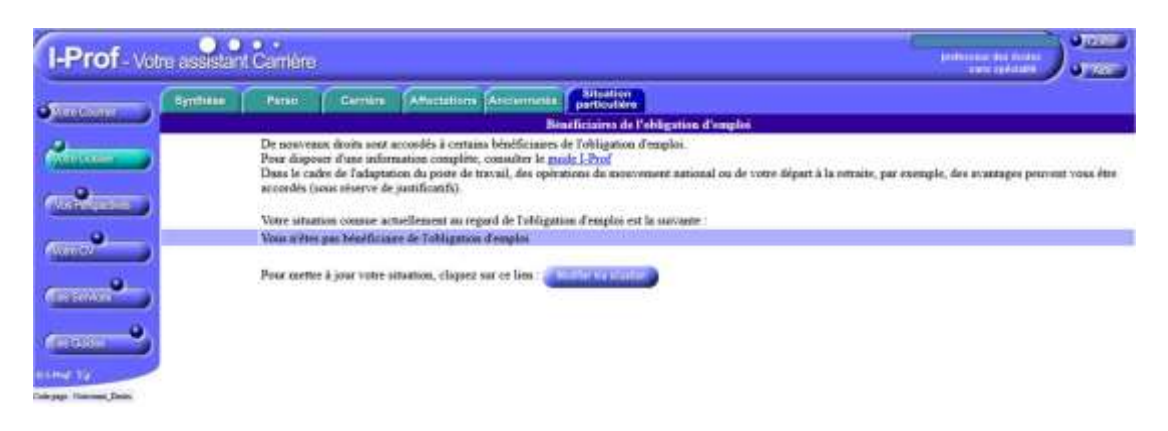

## <span id="page-12-0"></span>**11. Comment s'informer sur les perspectives de carrière ?**

La rubrique « Vos perspectives » s'organise en quatre onglets pour consulter les perspectives de carrière de façon personnalisée en fonction du statut (titulaire ou stagiaire), de la situation administrative (corps, grade, échelon, affectation), des diplômes.

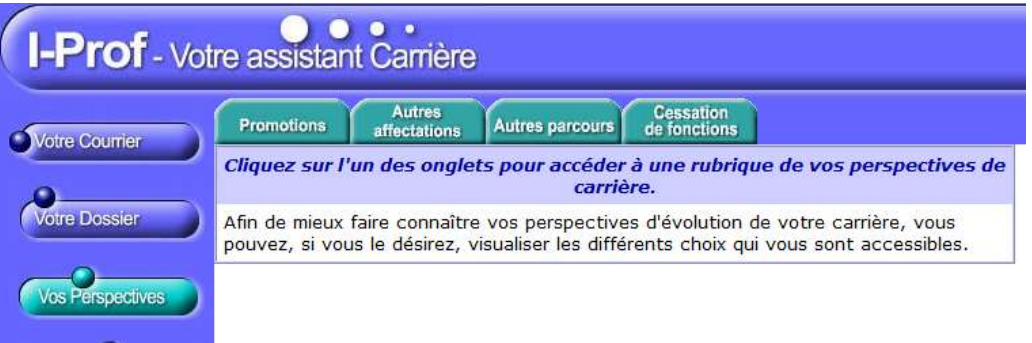

- **« Promotions »** propose les perspectives administratives de l'enseignant (promotion d'échelon, de grade, de corps et échéancier)
- **« Autres affectations »** rassemble des informations et liens pour changer d'affectation et exercer d'autres fonctions.
- **« Autres parcours »** présente des évolutions de mission et des perspectives de changement de corps.
- **« Cessations de fonction »** donne accès à une information la cessation temporaire ou définitive de fonction en tant que professeur des écoles.

# <span id="page-13-0"></span>**12. Comment construire son curriculum vitae ? Comment l'enrichir ? A quoi peut-il servir ?**

Le curriculum vitae permet à l'enseignant **d'expliciter** les différentes fonctions occupées, les missions, les actions et projets réalisés dans le cadre du parcours professionnel. C'est un outil permettant de faire un point sur ce parcours.

Le curriculum vitae constitue alors **un outil mobilisable, dans le cadre d'un rendez-vous de carrière** ou dans celui d'un projet d'évolution de carrière. Dans ces perspectives, **c'est un document qui se renseigne et s'enrichit tout au long de la carrière.** Il est complété **pour devenir une trace du développement professionnel de l'enseignant**.

La rubrique « Votre CV » s'organise en six onglets permettant de saisir des informations qui ne sont pas encore dans le dossier.

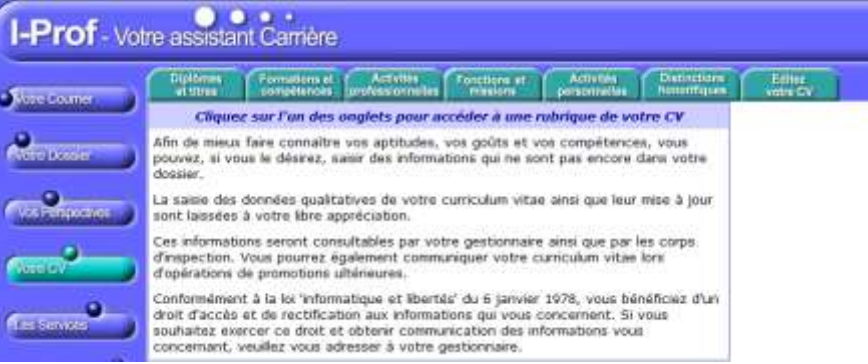

**La saisie des données qualitatives du curriculum vitae ainsi que leur mise à jour sont laissées à la libre appréciation de l'enseignant**. Ces informations seront consultables par le gestionnaire ainsi que par les corps d'inspection. Il est également possible de communiquer le curriculum vitae lors d'opérations de promotions.

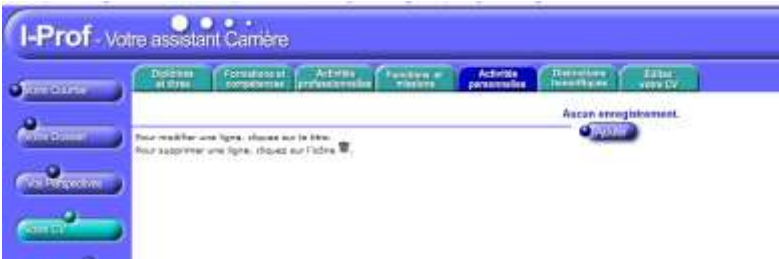

L'enregistrement de nouvelles informations se réalise à l'aide d'un bouton « Ajouter » dans chaque onglet.

- **"Diplômes et Titres"** permet d'enrichir le curriculum vitae d'une liste de diplômes et titres non enregistrés dans les applications informatiques. **Des menus déroulants** facilitent la saisie des informations (type de diplômes, niveau du diplôme, année).
- **"Formation et Compétences"** permet d'énoncer des compétences spécifiques développées au cours du parcours professionnel, des formations suivies et leur contexte, ou bien des concours présentés à **l'aide du menu déroulant**.

Les formations départementales (stages et animations pédagogiques) sont désormais basculées automatiquement depuis l'application GAIA et apparaissent sur fond jaune.

- **"Activités professionnelles"** permet de préciser, le cas échéant, des activités conduites dans le champ du conseil et de la formation, dans celui de l'évaluation ou encore celles qui ont donné lieu à une publication (cf. **menus déroulants**).
- **"Fonctions et missions"** permet de mentionner **les fonctions qui ouvrent droit à la classe exceptionnelle**. Pour chaque fonction, il est possible de préciser l'affectation, les dates et durées, de proposer un résumé, de joindre un document relatif à la mission.
- **"Activités personnelles"** permet d'enrichir d'informations complémentaires mais d'ordre plus personnelle.
- **"Éditer votre CV"** enregistrer ou imprimer le CV au format « pdf ».

# <span id="page-14-0"></span>**13. Comment connaître les différents services en ligne utiles au cours de sa carrière ?**

La rubrique « Les services » permet l'accès directement aux différents services en ligne qui sont proposés pour la gestion des mutations, des concours, des promotions ... Les enseignants du premier degré accèdent à :

- $\checkmark$  **SIAM** : pour saisir les demandes de mutation,
- $\checkmark$  **SIAP** : pour saisir les demandes de promotion de corps et de grade,
- **SIAE :** pour gérer les rendez-vous de carrière, consulter le guide et la notice préparatoires
- **« Devenir enseignant »** pour s'inscrire aux concours et consulter les résultats (concours de recrutement externes et internes, du premier degré et du second degré, du public et du privé)
- **GAIA :** pour accéder au plan académique et départemental de formation
- **SIAD :** pour s'informer sur le détachement.

# <span id="page-15-0"></span>**14. Comment accéder à plus d'informations sur la gestion des personnels enseignants ?**

La rubrique « Les guides » oriente sur une page du site « éducation.gouv.fr » relative à l'espace I-Prof. Cette page présente I-Prof comme un espace qui offre des informations relatives à la gestion des personnels enseignants et à vos possibilités de carrière selon quatre catégories : vie professionnelle et situation personnelle, rendez-vous de carrière, promotions, mobilité.